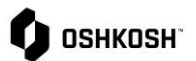

## **Receipt Visibility**

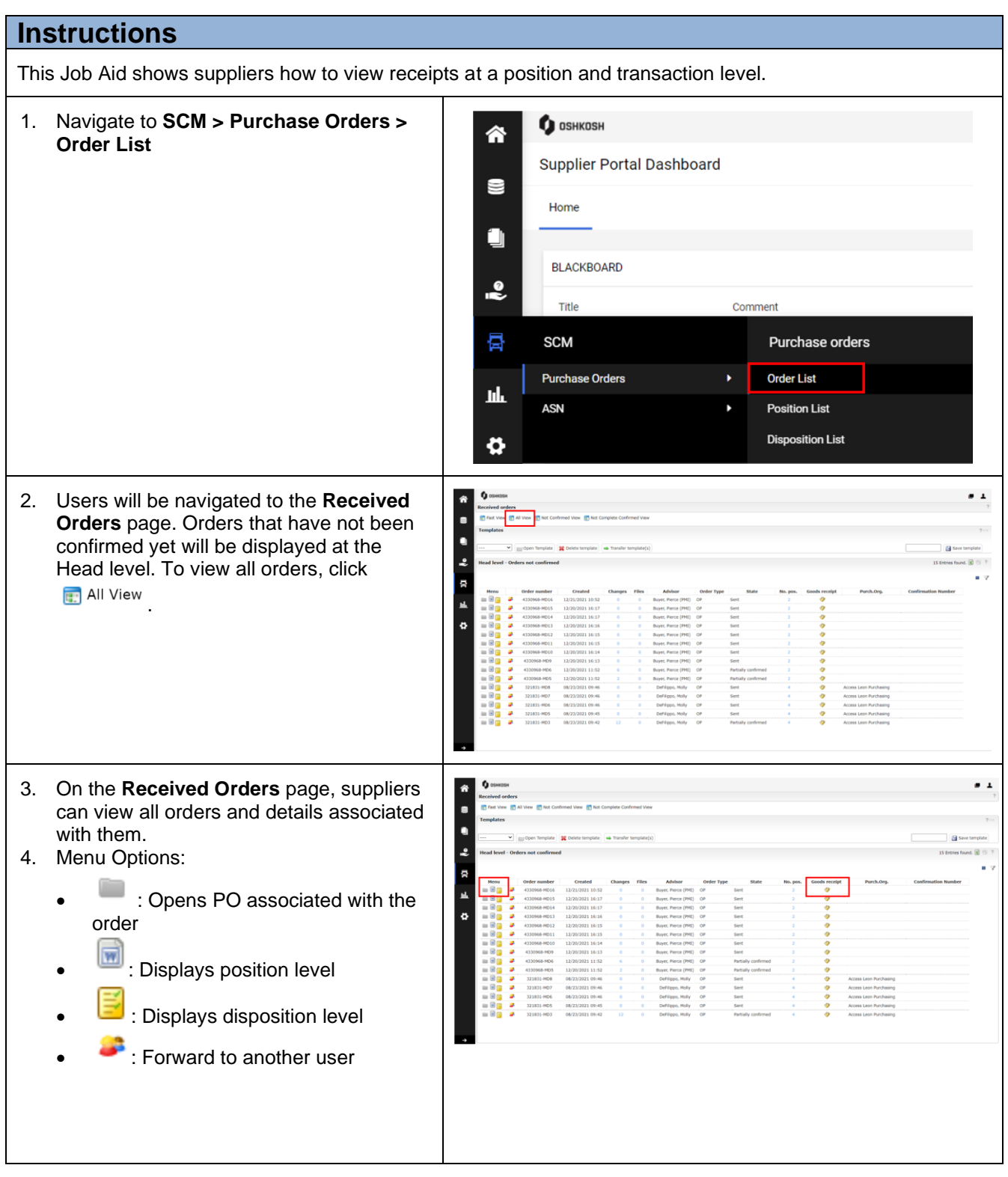

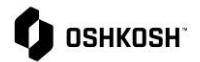

## 5. To filter orders, click the  $\sqrt{\ }$  icon on the right side of the screen. This will allow Filtering:suppliers to filter on Order number, **Head level** JAGGAER Direct Order ID, and the State of orders. To show results click \ Show Order number and all relevant orders will populate. JAGGAER Direct ORDER ID 6. To view an order's goods receipt, click the State  $\boxed{\cdots}$  $\blacktriangledown$ Filter expand \ Bhow **V**icon in the **Goods receipt** column. iΣ 7. A pop-up window will appear with the Goods receipt by line (position). E n 8. To see a detailed breakdown, click the  $\overline{2}$ icon in the pop-up and a new window will **O** Close  $\blacksquare$ 骨 display showing the receipt transactions 'n. at the line level. /https://demo.app11.jaggaer.com/order\_item\_goods\_receipt.php?id=608126 - Google Chn  $\times$ demo.app11.jaggaer.com/order\_item\_goods\_receipt.php?id=608126  $\Theta$ **Goods receipt Q** Close **Goods receip**  $ad.52%$ **4 Fotcies four**  $\blacksquare$ Create it. Type 09/09/2021<br>09/09/2021<br>11/14/2021<br>11/14/2021 09/08/2021<br>09/08/2021<br>09/08/2021 10506923<br>10506924<br>10506925<br>10506926  $\begin{array}{c} 101 \\ 102 \\ 101 \\ 101 \end{array}$

## **Receipt Visibility**